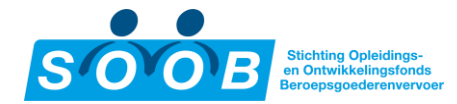

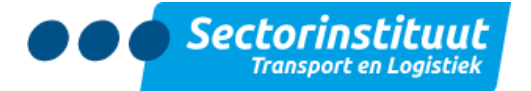

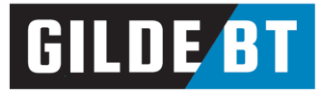

# <span id="page-0-0"></span>Inleiding

Welkom op het nieuwe portaal van SOOB Subsidiepunt.

Als opleider heeft u de mogelijkheid SOOB-subsidie aan te vragen namens uw klanten via het SOOB Subsidiepunt. Daarnaast zien bedrijven in de sector Transport & Logistiek dat op uw opleidingen SOOBsubsidie wordt verstrekt. Het SOOB Subsidiepunt is een geautomatiseerde webomgeving. Deze handleiding laat u stap voor stap zien op welke wijze u een subsidieaanvraag indient.

De digitale omgeving is met zorg samengesteld. Indien u zaken tegenkomt welke niet correct zijn, of heeft u hulp nodig, neem dan gerust contact op met SOOB Subsidiepunt. Het kantoor is bereikbaar van maandag tot en met vrijdag van 08.30 tot 17.00 uur.

Heel veel succes!

SOOB Subsidiepunt

Telefoon: +31(0) 88-2596111 (optie 2, dan optie 3, lokaal tarief)

Email: [info@soobsubsidiepunt.nl](mailto:info@soobsubsidiepunt.nl)

Website[: https://www.soobsubsidiepunt.nl](https://www.soobsubsidiepunt.nl/)

Wilt u informatie over de certificeringsregeling voor (bedrijfs)opleiders, volg da[n deze link](https://www.stl.nl/meer-stl/rij-opleiders/) of neem direct contact op vi[a certificering@stlwerkt.nl.](mailto:certificering@stlwerkt.nl)

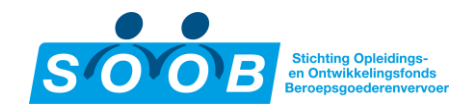

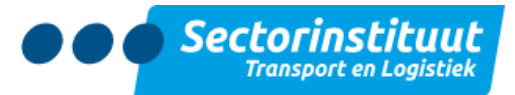

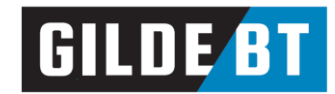

# <span id="page-1-0"></span>Inhoudsopgave

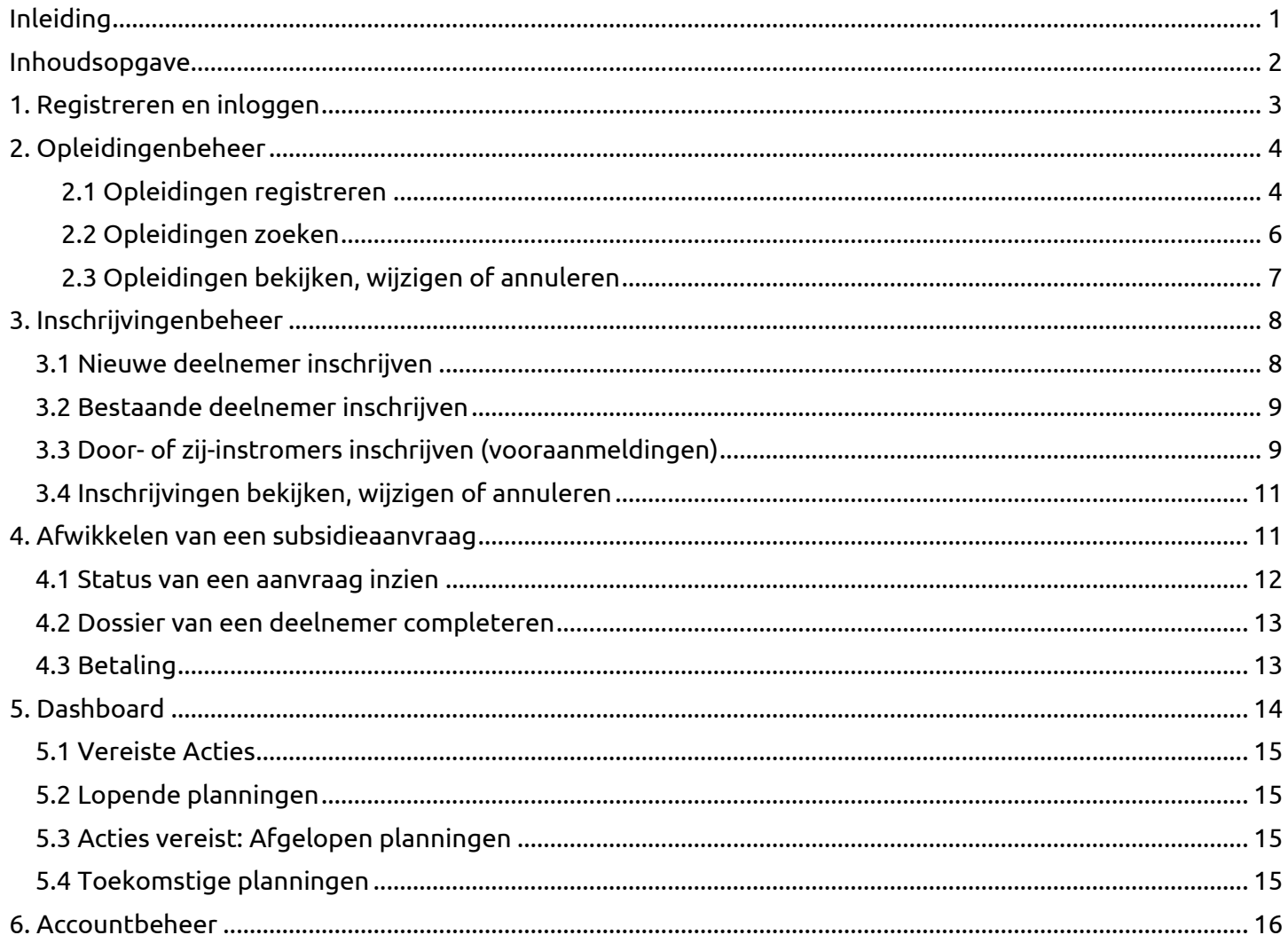

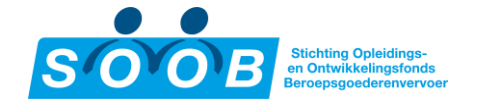

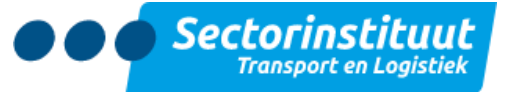

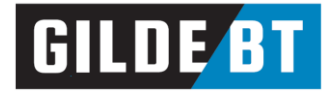

### <span id="page-2-0"></span>1. Registreren en inloggen

#### Ga naar de portal via de URL [https://soobsubsidiepunt.nl](https://soobsubsidiepunt.nl/) en klik rechtsboven op de blauwe button, 'Log in'.

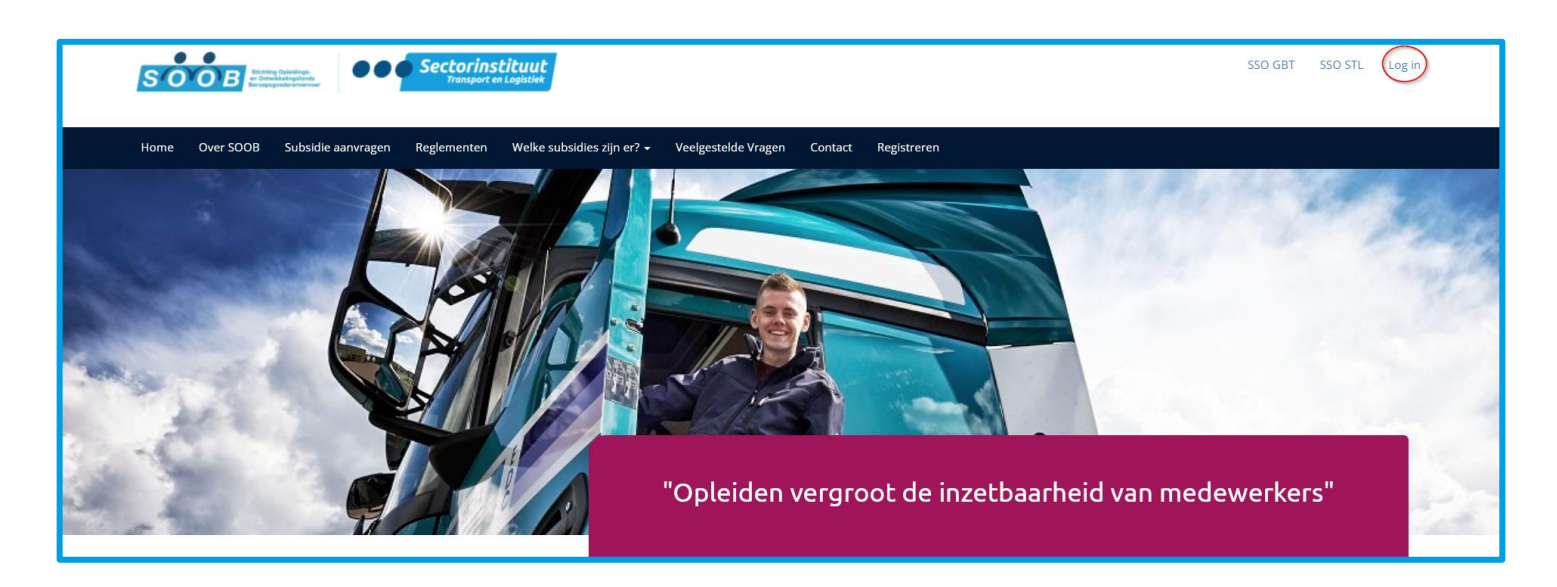

Het onderstaande inlogscherm verschijnt:

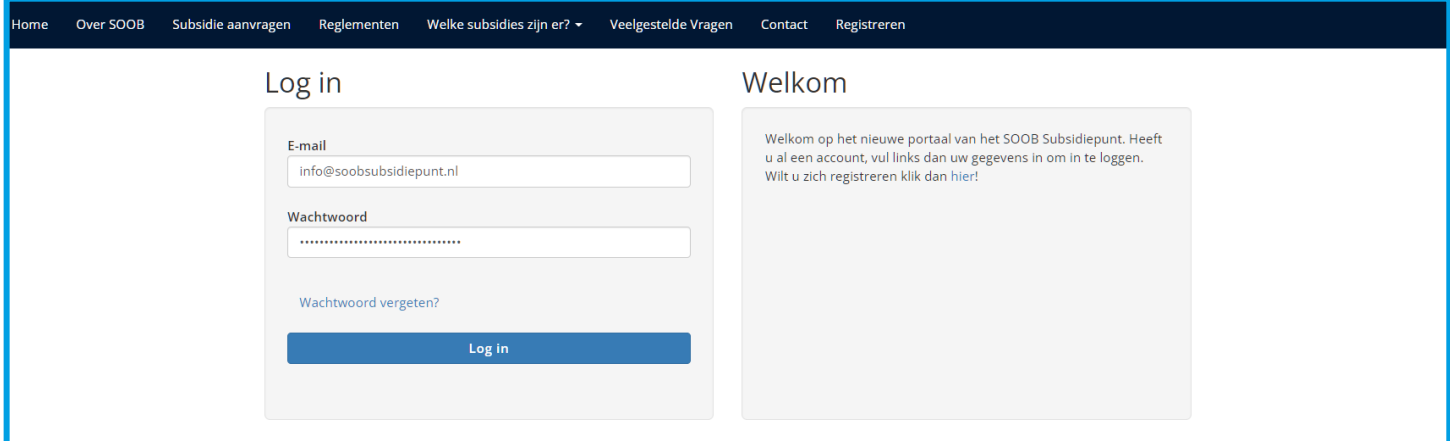

Had u reeds een account voor de digitale omgeving van SOOB Subsidiepunt, dan kunt u inloggen met dezelfde gegevens waar u in het verleden mee ingelogd heeft. Een nieuw account aanmaken is dus niet nodig. Vul uw e-mailadres en uw wachtwoord in, en klik vervolgens op 'Log in' om in te loggen.

Als uw bedrijf nog niet gecertificeerd is, klik dan [hier.](https://www.stl.nl/meer-stl/rij-opleiders/)

Tip: Wanneer een medewerker of contactpersoon niet meer werkzaam is voor uw bedrijf of voor subsidieaanvragen, is het verstandig dit door te geven aan het SOOB Subsidiepunt opdat het desbetreffende account gedeactiveerd wordt.

Weet u uw wachtwoord niet meer, klik dan op 'Wachtwoord vergeten' om een nieuw wachtwoord aan te vragen. U ontvangt dan automatisch per mail een link om een nieuw wachtwoord in te stellen.

SOOB Subsidiepunt handleiding: opleider example and pagina 3 van 16 Datum: 24-3-2023

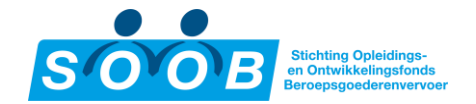

![](_page_3_Picture_1.jpeg)

![](_page_3_Picture_2.jpeg)

# <span id="page-3-0"></span>2. Opleidingenbeheer

Via het menuonderdeel 'Opleidingsaanbod' aan de linkerzijde komt u terecht in het overzicht van reeds aangemaakte opleidingen. Klik op een groepsnummer (G-0123456) of op de opleidingsnaam om de betreffende planningsdetails te openen. Voor meer informatie over de details van een planning en hoe deze gewijzigd worden, ga dan naar [2.3 Opleidingen bekijken,](#page-6-0) wijzigen of annuleren.

![](_page_3_Picture_70.jpeg)

#### <span id="page-3-1"></span>2.1 Opleidingen registreren

Klik op de groene knop + Nieuwe planning om een planning aan het overzicht toe te voegen. Er verschijnt aan de rechterzijde een zogeheten 'sidepanel' waar de gegevens van de planning ingevuld worden. Door met de muis op het  $\bullet$ -icoontje te bewegen ziet u extra informatie over de gevraagde gegevens.

![](_page_4_Picture_0.jpeg)

![](_page_4_Picture_1.jpeg)

![](_page_4_Picture_2.jpeg)

![](_page_4_Picture_176.jpeg)

- 1. Kies om te beginnen een opleidingscategorie en opleiding. In de lijst zijn alleen opleidingen beschikbaar waarvoor u als opleider erkend bent.
- 2. Vul hier het type opleiding in, en eventueel de locatie. Het type opleiding bepaalt de benodigde bewijslast van de subsidieaanvraag, te weten:
	- Klassikaal presentielijst;
	- E-learning auditlog;
	- Online mail met bevestiging aanwezigheid van opleider;
	- Klassikaal & e-learning zowel presentielijst als auditlog verplicht;
	- Rijopleiding praktijk rijlesregistratiekaart.
- 3. Selecteer hier de gewenste contactpersoon. Uw eigen account zal automatisch geselecteerd zijn om het proces te vereenvoudigen.
- 4. Vul hier de start- en einddatum van de opleiding in. De startdatum mag niet in het verleden liggen, en kan maximaal drie maanden in de toekomst zijn.
- 5. Geef hier aan wat de verkoop- of uurprijs van de opleiding is, exclusief btw, leermiddelen, examengelden en dergelijke.
- 6. Tot slot:
	- Klik op de knop 'Annuleer' om het aanmaken van de opleiding te annuleren
	- Klik op de knop 'Opslaan & sluiten' om de planning op te slaan en terug te gaan naar het planningsoverzicht
	- Klik op de knop 'Opslaan & nieuwe planning' om direct een nieuwe planning aan te maken
	- Klik op de knop 'Opslaan & deelnemer toevoegen' om direct deelnemers in te schrijven voor de planning die u zojuist heeft aangemaakt. Zie [3. Inschrijvingenbeheer](#page-7-0) voor meer informatie.

Voor een opleiding in de categorie Basiskwalificatie CGV door- of zij-instroom er verschijnt een extra veld met 'Verwacht aantal uren'.

![](_page_5_Picture_0.jpeg)

![](_page_5_Picture_1.jpeg)

![](_page_5_Picture_2.jpeg)

#### <span id="page-5-0"></span>2.2 Opleidingen zoeken

Via het menuonderdeel 'Opleidingsaanbod' aan de linkerzijde komt u terecht in het overzicht van reeds aangemaakte opleidingen.

![](_page_5_Picture_162.jpeg)

- 1. De zoekbalk is bedoeld om snel te kunnen filteren op opleidingsnaam of groepsnummer (G-0123456).
- 2. Het trechtericoontje  $\blacktriangledown$  naast de zoekbalk geeft een set van snelfilters om uit te kiezen: afgeronde planningen (einddatum verstreken), lopende planningen (startdatum aangebroken maar einddatum nog niet verstreken) en toekomstige planningen (startdatum nog niet aangebroken).
- 3. Met de knop 'Extra filter' is het mogelijk om nog verder te filteren om de gewenste planning(en) in de lijst weer te geven:
	- De filter 'Opleiding Categorie' bevat alle opleidingscategorieën
	- De filter 'Opleiding' bevat alle opleidingen
	- De filters 'Startdatum Vanaf' en 'Startdatum Tot' is voor het bepalen van de periode. Let wel: alle planningen vóór 2013 zullen niet verschijnen tenzij de filter 'Historische planning' aanstaat.
	- De filter 'Actief' is om te bepalen of er reeds inschrijvingen zijn gedaan. Geen inschrijvingen betekent een inactieve planning. Deze filter staat standaard op 'Ja'.
	- De filter 'Historische planning' is, zoals eerder aangegeven, bedoelt voor planning vóór 2013. Deze filter staat standaard op 'Nee'.
	- De filter 'Aantal Inschrijvingen' is voor het gericht zoeken naar planningen met een exact aantal inschrijvingen.
	- Klik op 'Filter toepassen' om de zoekopdracht te starten.
- 4. Tot slot ziet u aan de onderkant van het filterblok alle filters die toegepast zijn. Klik op het kruisje van een filter om deze te verwijderen.

![](_page_6_Picture_0.jpeg)

![](_page_6_Picture_1.jpeg)

![](_page_6_Picture_2.jpeg)

#### <span id="page-6-0"></span>2.3 Opleidingen bekijken, wijzigen of annuleren

Klik op een groepsnummer (G-0123456) of op de opleidingsnaam in het planningsoverzicht om de betreffende planningsdetails te openen. Het tabblad 'Deelnemers' staat standaard open en geeft een overzicht van alle ingeschreven deelnemers.

![](_page_6_Picture_130.jpeg)

- 1. De zogeheten 'jumbotron' aan de bovenkant van de pagina bevat algemene informatie over de planning: het groepsnummer, de opleider, opleiding, start- en einddatum van de opleiding, het type, de prijs en de locatie.
- 2. Direct onder de algemene informatie, aan de rechterkant, is de presentielijst te vinden om uit te printen.
- 3. Met de knop  $\times$  'Inschrijving annuleren' is het mogelijk om de inschrijving te laten vervallen voor de deelnemer, voordat de planning is begonnen. Klik op het icoontje en vul een reden in om de inschrijving te laten vervallen.

Let op: nadat de startdatum is aangebroken, dienen wijzigingen doorgegeven te worden per mail, via [info@soobsubsidiepunt.nl](mailto:info@soobsubsidiepunt.nl) o.v.v. het dossiernummer.

- 4. Klik op een dossiernummer (D-0123456) of op de naam van de deelnemer om naar de individuele inschrijving te navigeren.
- 5. Tot slot vindt u aan de rechterkant van een inschrijving de status van de documenten en de fase van de aanvraag. Klik op de knop ? Legenda onderaan de fases om een toelichting te lezen over de kleuren en gebruikte icoontjes. Voor een uitgebreide toelichting over de benodigde documenten en fases, zie [4.1 Status van een aanvraag inzien.](#page-11-0)

![](_page_7_Picture_0.jpeg)

![](_page_7_Picture_1.jpeg)

![](_page_7_Picture_2.jpeg)

# <span id="page-7-0"></span>3. Inschrijvingenbeheer

Deelnemers dienen uiterlijk op de startdatum ingeschreven te worden voor een planning om een subsidie te reserveren. Navigeer naar het menu item 'Opleidingsaanbod' [\(https://soobsubsidiepunt.nl/SSP\)](https://soobsubsidiepunt.nl/SSP) om dit

proces te starten. Om een deelnemer in te schrijven klikt u op het icoontje  $\overset{\bullet}{\bullet}{}^{\dagger}$  aan de linkerkant van het groepsnummer. Dit icoontje is alleen zichtbaar wanneer er inschrijvingen mogelijk zijn voor deze planning. Het is ook mogelijk om eerst naar de groep te navigeren. Klik op het groepsnummer in het planningsoverzicht, en gebruik dan de knop + Nieuwe deelnemer. Ongeacht de wijze van navigatie, zal er een pop-up verschijnen die vraagt of u een nieuwe of bestaande deelnemer wilt inschrijven.

Let op: deelnemers dienen uiterlijk op de startdatum van de planning

### ingeschreven te worden.

#### <span id="page-7-1"></span>3.1 Nieuwe deelnemer inschrijven

Wanneer u gekozen heeft voor 'Nieuwe deelnemer' opent het paneel aan de rechterkant. Vul eerst het KvKen btw-nummer in alvorens de juiste werkgever op te halen met de knop 'Bedrijf ophalen'. Als het systeem geen bedrijf kan vinden, controleer dan goed of de gegevens juist zijn.

![](_page_7_Picture_10.jpeg)

![](_page_7_Picture_93.jpeg)

![](_page_8_Picture_0.jpeg)

![](_page_8_Picture_1.jpeg)

![](_page_8_Picture_2.jpeg)

1. Vul hier de juiste gegevens in en klik op 'Bedrijf ophalen' om de rest van de bedrijfsgegevens weer te geven.

2. Kies hier de juiste contactpersoon en bijbehorende locatie van het bedrijf. Als de contactpersoon en/of locatie niet te selecteren zijn, dient de werkgever deze eerst aan te maken in het systeem.

3. Tot slot vult u hier het personeelsnummer, de naam en het mailadres van de deelnemer in, en vinkt u het vakje aan om te verklaren akkoord te gaan met [de voorwaarden](https://soobsubsidiepunt.nl/reglementen). Klik vervolgens op 'Opslaan' om de inschrijving te voltooien.

![](_page_8_Picture_6.jpeg)

Tip: als er een personeelsnummer of combinatie van voornaam en achternaam reeds bestaat in het systeem bij de opgegeven werkgever, dan worden de rest van de gegevens automatisch aangevuld om deze gebruiker in te schrijven.

#### <span id="page-8-0"></span>3.2 Bestaande deelnemer inschrijven

Wanneer u eerder gekozen heeft voor 'Bestaande deelnemer', opent het paneel aan de rechterkant (net zoals bij een nieuwe deelnemer). In dit veld kunt u meteen zoeken naar een deelnemer:

![](_page_8_Picture_165.jpeg)

Vul minstens twee letters van een achternaam in om het systeem te laten zoeken naar deelnemers die in het verleden door u als opleider zijn aangemeld voor een opleiding. Klik op de deelnemersnaam om deze te selecteren. Naast letters van de voor- of achternaam kunt u ook cijfers van het personeelsnummer invoeren. Klik vervolgens op 'Opslaan' om de inschrijving te voltooien.

#### <span id="page-8-1"></span>3.3 Door- of zij-instromers inschrijven (vooraanmeldingen)

Om een deelnemer in te schrijven voor een opleiding in de categorie Basiskwalificatie Chauffeur Goederenvervoer Door- of Zij-instroom dient de deelnemer eerst via het aanmeldformulier op d[e website](https://www.stl.nl/werkgevers/werving-en-selectie/zij-instroom_doorstroom_chauffeurs/)  [van STL](https://www.stl.nl/werkgevers/werving-en-selectie/zij-instroom_doorstroom_chauffeurs/) aangemeld te worden door de werkgever. Na een succesvolle testdag en registratie ontvangen ze een mail met instructies om de deelnemer in te schrijven voor de subsidieaanvraag.

Om een door- of zij-instromer in te schrijven, maakt u gebruik van dezelfde functie als bij reguliere opleidingen. Klik op het icoontje aan de linkerkant van het groepsnummer, of gebruik de knop + Nieuwe deelnemer in de planning zelf om de inschrijfmodule te starten. Vul in het paneel eerst het KvK- en btwnummer in om de juiste werkgever op te halen met de knop 'Bedrijf ophalen'. Als het systeem geen bedrijf kan vinden, controleer dan goed of de gegevens juist zijn.

![](_page_8_Picture_15.jpeg)

Let op: indien het bedrijf nog geen account heeft, neem dan contact op met het bedrijf met het verzoek om een account aan te maken.

SOOB Subsidiepunt handleiding: opleider example and pagina 9 van 16 Datum: 24-3-2023

![](_page_9_Picture_0.jpeg)

![](_page_9_Picture_1.jpeg)

![](_page_9_Picture_2.jpeg)

![](_page_9_Picture_121.jpeg)

1. Vul hier de juiste gegevens in en klik op 'Bedrijf ophalen' om de rest van de bedrijfsgegevens weer te geven. Is er geen resultaat, dan zijn de gegevens niet hetzelfde zoals geregistreerd. Neem contact op met de werkgever om te controleren welke gegevens gebruikt zijn bij de registratie.

2. Kies hier de juiste contactpersoon en bijbehorende locatie van het bedrijf. Als de contactpersoon en/of locatie niet te selecteren zijn, dient de werkgever deze eerst aan te maken in het systeem via de pagina [Mijn](https://www.soobsubsidiepunt.nl/SSP/Company/Details)  [Bedrijf.](https://www.soobsubsidiepunt.nl/SSP/Company/Details)

3. Tot slot vult u bij het veld 'Aanmeld ID' het ID van zes cijfers in, wat per mail gedeeld is met de werkgever. Na het toevoegen van de voor- of achternaam controleert het systeem of het ingevoerde ID aangemeld is voor het opleidingstype (door- of zij-instroom) van de betreffende planning, en overeenkomt met de naam. Is er een match, dan wordt het niet ingevulde veld en (indien van toepassing) het tussenvoegsel aangevuld met de gegevens van de deelnemer. Vink het vakje om te verklaren akkoord te gaan met [de voorwaarden](https://soobsubsidiepunt.nl/reglementen) aan, en klik vervolgens op 'Opslaan' om de inschrijving te voltooien.

> Let op: bij het verschijnen van de melding "Geen vooraanmelding gevonden met de ingevulde gegevens" komt de ingevulde naam niet exact overeen, of is de opleiding voor de verkeerde stroming (door- of zij-instroom) aangemaakt. Controleer de gegevens nogmaals en neem contact op vi[a 088-2596111](tel:0882596111) (optie 2,

daarna optie 3) of [info@soobsubsidiepunt.nl](mailto:info@soobsubsidiepunt.nl) om ondersteuning te krijgen.

![](_page_10_Picture_0.jpeg)

![](_page_10_Picture_1.jpeg)

![](_page_10_Picture_2.jpeg)

#### <span id="page-10-0"></span>3.4 Inschrijvingen bekijken, wijzigen of annuleren

Er zijn verschillende manieren om een ingeschreven deelnemer te bekijken:

- Via het menuonderdeel '[Deelnemers](https://soob.gbt.dev/SSP/Participant)' roept u de volledige lijst met deelnemers op. Dit zijn alle deelnemers die op dit moment zijn ingeschreven voor een opleiding die door u als opleider wordt uitgevoerd. Klik door op de deelnemersnaam om details van de inschrijving(en) in te zien.
- Via het menuonderdeel '[Opleidingsaan](https://soob.gbt.dev/SSP)bod' roept u de volledige lijst met opleidingen op. Hier staan standaard alle opleidingen waarvoor minstens één inschrijving is gedaan. Via de filteropties is het mogelijk het overzicht verder te specificeren. Klik door op het groepsnummer of op de opleidingsnaam om details van de planning in te zien, waaronder de ingeschreven deelnemers.
- Via het menuonderdeel '[Mijn Bedrijf](https://soob.gbt.dev/SSP/Company/Details/)', tabblad 'Deelnemers' roept u ook de volledige lijst met deelnemers op. Dit zijn alle deelnemers die op dit moment zijn ingeschreven voor een opleiding die door u als opleider wordt uitgevoerd. Klik door op de deelnemersnaam om details over de inschrijving(en) in te zien.

Wilt u de gegevens van een inschrijving aanvullen of wijzigen, dan is dit alleen mogelijk vóór de startdatum van een planning. Door de inschrijving te annuleren kan dezelfde deelnemer opnieuw ingeschreven worden. Dit kan dit via het menuonderdeel '[Opleidingsaan](https://soob.gbt.dev/SSP)bod'. Klik op een groepsnummer of op een opleidingsnaam om de ingeschreven deelnemers te bekijken:

![](_page_10_Picture_162.jpeg)

1. Met de knop  $\times$  'Inschrijving annuleren' is het mogelijk om de inschrijving te laten vervallen voor de deelnemer. Hierna kan de deelnemer opnieuw ingeschreven worden met de juiste gegevens.

> Let op: nadat de startdatum is aangebroken, dienen wijzigingen en annuleringen doorgegeven te worden per mail via [info@soobsubsidiepunt.nl.](mailto:info@soobsubsidiepunt.nl)

## <span id="page-10-1"></span>4. Afwikkelen van een subsidieaanvraag

Na beëindiging van de opleiding dient u een declaratie in, voor het bedrag dat is gereserveerd in de aanvraag voor deze opleiding (art. 10 van het subsidiereglement). De complete declaratie dient uiterlijk binnen 4 maanden, na afronding van de opleiding, te zijn ingediend.

![](_page_10_Picture_14.jpeg)

![](_page_11_Picture_0.jpeg)

![](_page_11_Picture_1.jpeg)

![](_page_11_Picture_2.jpeg)

#### <span id="page-11-0"></span>4.1 Status van een aanvraag inzien

Ga na het inloggen naar het menuonderdeel 'Opleidingsaanbod'.

Zoek, al dan niet met behulp van de zoekfilters, de gewenste opleiding. Voor meer informatie over de zoekfilters, zi[e 3.2 Opleidingen zoeken.](#page-5-0)

![](_page_11_Picture_151.jpeg)

- 1. Klik op een dossiernummer (D-0123456) of op de naam van een deelnemer om naar de individuele inschrijving te navigeren. Dit is geen noodzakelijke stap om documenten aan te leveren.
- 2. Aan de rechterkant van een inschrijving vindt u de status van de documenten en de fase van de aanvraag. Klik op de knop ? Legenda om de toelichting te lezen over de kleuren en icoontjes. Hieronder staat een uitleg over de verschillende fases en gebruikte statusindicatoren.
- 3. Indien van toepassing: de kolommen 'B. uren' (begrote uren) en 'G. uren' (gerealiseerde uren) verschijnen bij een opleiding in de categorie Basiskwalificatie CGV door- of zij-instroom. Het begrote aantal uren is bij het aanmaken van de planning ingevuld. Nadat de einddatum van de planning is

bereikt, verschijnt er een melding in de vorm van een uitroepteken **b**ij de kolom om aan te duiden dat het aantal gerealiseerde uren nog niet is ingevuld. Klik op het uitroepteken om het aantal uren in te vullen.

> Let op: de tijd besteed aan het afleggen van het examen valt niet onder het aantal subsidiabele uren. De subsidie wordt alleen verstrekt over het aantal lesuren.

![](_page_11_Picture_152.jpeg)

Een grijs hokje geeft aan dat het document voor deze aanvraag niet van toepassing is. Bekijkt u het dossier op individueel niveau, dan verdwijnt het vakje uit het overzicht.

toegevoegd zijn.

![](_page_12_Picture_0.jpeg)

![](_page_12_Picture_1.jpeg)

![](_page_12_Picture_2.jpeg)

De fase 'Controle SOOB Subsidiepunt' geeft aan dat het dossier in behandeling is. Hierna volgt de status 'Dossier Compleet' of 'Aanvulling Vereist', afhankelijk van de beoordeling.

Bij **'Aanvulling Vereist'**: een kruisje **duidt** aan dat het desbetreffende document is afgekeurd. Ga met de muis over het vakje of klik er op om de reden te bekijken. Dossiers blijven de fase 'Aanvulling Vereist' behouden totdat alle afgekeurde documenten gecorrigeerd zijn.

Nadat alle afgekeurde documenten zijn gecorrigeerd, zal de fase veranderen naar 'Hercontrole SOOB Subsidiepunt'. Nadat alle controles door SOOB Subsidiepunt zijn gedaan en akkoord bevonden, krijgt het dossier de fase 'Dossier Compleet'. Hierna volgt de subsidie uitkering.

Wanneer een aanvraag geannuleerd wordt, geeft het overzicht dit weer door de inschrijving grijs te kleuren, en de fase 'Aanvraag Vervallen' toe te kennen. Wanneer het overzicht ververst wordt, verplaatst de geannuleerde inschrijving naar de onderkant van het overzicht.

#### <span id="page-12-0"></span>4.2 Dossier van een deelnemer completeren

Klik op een vakje om het paneel voor uploaden te openen. Afhankelijk van het type document zal de relevante eis uit het reglement [\(https://soobsubsidiepunt.nl/reglementen\)](https://soobsubsidiepunt.nl/reglementen) vermeld staan. Zie hieronder een voorbeeld van de factuur:

![](_page_12_Picture_163.jpeg)

Kies een bestand door op de knop 'Bestand kiezen' te klikken. Voeg eventueel een toelichting toe in het vrije veld, en klik op 'Opslaan' om het document toe te voegen.

Na het uploaden zal de rand van het vakje groen kleuren. U kunt de status van de ingediende documenten volgen. Het SOOB Subsidiepunt controleert de ingediende documenten. Indien een document niet akkoord is, ontvangt de uploadende partij van het bedrijf / opleider per e-mail bericht over de reden. Ook het vakje van het document zelf zal een kruisje (X) weergeven bij afkeuring, en een vinkje (✔) bij goedkeuring.

#### <span id="page-12-1"></span>4.3 Betaling

<span id="page-12-2"></span>Nadat alle controles door SOOB Subsidiepunt zijn gedaan en akkoord bevonden, verandert de fase naar 'Dossier Compleet'. Wanneer het fiat voor betaling is afgegeven, zal de betaling uiterlijk binnen 4 weken na het bereiken van deze fase op het opgegeven rekeningnummer van het bedrijf geschieden.

![](_page_13_Picture_0.jpeg)

![](_page_13_Picture_1.jpeg)

![](_page_13_Picture_2.jpeg)

Bij de faseaanpassing 'Dossier Compleet' wordt er een mail gestuurd, "Bevestiging verstrekking SOOBsubsidie", waar transactienummers per dossier of inschrijving worden weergegeven. Wanneer u bent ingelogd op<https://www.soobsubsidiepunt.nl/> kunt u vervolgens op de hyperlink onder het transactienummer klikken om direct bij het juiste dossier uit te komen.

Een andere wijze is via het dossier zelf. Door de muiscursor over de fase 'Dossier Compleet' te houden, wordt het transactienummer inzichtelijk:

![](_page_13_Picture_5.jpeg)

Via 'Mijn Dashboard' tabblad 'Inschrijvingen' is het mogelijk om dossiers te vinden op basis van het transactienummer. Nadat de extra filteropties zijn uitgeklapt, is het veld vinden waar dit ingevuld kan worden:

![](_page_13_Picture_80.jpeg)

![](_page_14_Picture_0.jpeg)

![](_page_14_Picture_1.jpeg)

![](_page_14_Picture_2.jpeg)

## 5. Dashboard

Na inloggen komt u uit op 'Mijn Dashboard'. Deze pagina geeft een overzicht van vereiste acties en geplande opleidingen.

#### <span id="page-14-0"></span>5.1 Vereiste Acties

Dit blok geeft inschrijvingen weer waar een actie nodig is om de subsidieaanvraag te completeren. Het blok in het dashboard zelf heeft ruimte voor de laatste vijf acties. Klik op het dossiernummer om direct naar het desbetreffende dossier te navigeren, en klik op de knop Alle Vereiste Acties om het totaaloverzicht van acties te bekijken:

![](_page_14_Picture_182.jpeg)

- 1. Voer hier een groepsnummer of dossiernummer in om snel een dossier te vinden dat bekend is.
- 2. Filter via 'Documenttypes' op één of meerdere documenten om alleen bepaalde documenten weer te geven.
- 3. Gebruik het vinkje 'Toon acties uren invullen' om te controleren of het aantal begrote uren is ingevuld bij rijopleidingen.
- 4. Gebruik het vinkje 'Toon alleen eigen dossiers' om alleen de acties weer te geven van dossiers die gekoppeld zijn aan uw account als contactpersoon.
- 5. Filter met 'Leslocatie' op de gegeven locatie van de opleiding zoals ingevoerd bij het aanmaken van de opleiding.

#### <span id="page-14-1"></span>5.2 Lopende planningen

Dit blok is een vereenvoudigd overzicht van planningen met ingeschreven medewerkers waarvan de einddatum nog niet verstreken is. Het blok in het dashboard zelf heeft ruimte voor de vijf meest recente planningen. Klik op het groepsnummer (aangeduid met een G) om direct naar de desbetreffende planning te navigeren, en klik op de knop Alle planningen om het totaaloverzicht van lopende planningen te bekijken.

#### <span id="page-14-2"></span>5.3 Acties vereist: Afgelopen planningen

Dit blok is net zoals lopende planningen een vereenvoudigd overzicht van planningen met ingeschreven deelnemers, ditmaal van planningen waarvan de einddatum wel verstreken is. Klik op het groepsnummer (aangeduid met een G) om direct naar de desbetreffende planning te navigeren, en klik op de knop Alle planningen om het totaaloverzicht van afgeronde planningen te bekijken.

#### <span id="page-14-3"></span>5.4 Toekomstige planningen

Dit blok is een vereenvoudigd overzicht van planningen met ingeschreven medewerkers waarvan de startdatum nog niet bereikt is. Het blok in het dashboard zelf heeft ruimte voor de vijf meest recente planningen. Klik op het groepsnummer (aangeduid met een G) om direct naar de desbetreffende planning te navigeren, en klik op de knop Alle planningen om het totaaloverzicht van lopende planningen te bekijken.

![](_page_15_Picture_0.jpeg)

![](_page_15_Picture_1.jpeg)

![](_page_15_Picture_2.jpeg)

### <span id="page-15-0"></span>6. Accountbeheer

Navigeer naar het menuonderdeel 'Mijn Bedrijf' voor een overzicht van uw bedrijfsgegevens, verdeeld in 5 blokken.

![](_page_15_Picture_144.jpeg)

- 1. Aan de bovenzijde ziet u de algemene gegevens van uw bedrijf.
- 2. Links vindt u het eerste blok met aanvullende gegevens van uw bedrijf. Indien er gegevens onjuist zijn, dan kunt u een wijzigingsverzoek indienen door een mail te sturen naar [certificering@stlwerkt.nl.](mailto:certificering@stlwerkt.nl)
- 3. Onder het blok met aanvullende bedrijfsgegevens is het overzicht van locaties te vinden. Voeg hier een nieuwe locatie toe met de knop + Nieuw. Met de bewerkknop  $\mathbb Z$  is het mogelijk een locatie te bewerken. Klik op de knop 'Alle locaties' om naar het tabblad 'Locaties' te navigeren.
- 4. Rechtsboven is het blok met contactpersonen te vinden. Voeg hier een nieuwe contactpersoon toe met de knop + Nieuw. Met de bewerkknop <sup>2</sup> is het mogelijk een contactpersoon te bewerken. Klik op de knop 'Alle contactpersonen om naar het tabblad 'Contactpersonen te navigeren.
- 5. Onder het blok met contactpersonen is het blok 'Toekomstige planningen' te vinden, waar de eerste vijf planningen vermeld staan. Klik hier op de knop + Nieuwe planning om direct een opleiding te registreren. Klik op de knop 'Alle planningen' om naar het tabblad 'Planningen' te navigeren.
- 6. Tot slot is onder het blok met toekomstige planningen het overzicht van opleidingserkenningen te vinden, waar alle opleidingen vermeld staan waar u als opleider voor gecertificeerd bent binnen SOOB. Klik op de knop 'Alle erkenningen' om naar het tabblad 'Opleidingserkenningen' te navigeren.